# **C9. COME SOSTITUIRE E CONFERMARE LE COPERTINE**

# **C9.1 - PREMESSA**

Questa scheda integra gli altri help che trattano delle copertine, riassumendo le funzioni specifiche riservate ai Curatori.

Prima di leggere questa scheda Help, si suggerisce di rivedere le schede Help **"DB7 – Come inserire le copertine mancanti"**, **"C3 - Manutenzione delle collane"** (paragrafo C3.5) e **"C4 – Come inserire una Scheda-Libro"** (paragrafo C4.3 – punto 7). In esse sono riportate le modalità di **inserimento per le copertine**, che possono essere inviate da tutti gli utenti, e le operazioni che possono fare sulle copertine i **Curatori** (così come Responsabili di Area e Supervisori), sia mettendo in manutenzione una collana, sia aprendo la maschera di modifica di una scheda libro.

Riepiloghiamo di seguito come fare per sostituire una copertina esistente o per confermare una copertina nuova appena caricata.

## **C9.2 – COME FARE PER SOSTITUIRE UNA COPERTINA ESISTENTE**

Ci possono essere delle circostanze per cui una copertina esistente in DB debba essere sostituita o modificata (per esempio perché l'immagine esistente è errata, di dimensioni non corrette, di qualità non soddisfacente, etc.). Esistono vari modi diversi per sostituire una copertina già caricata in una scheda-libro. Questo paragrafo ribadisce e riassume solo le diverse modalità in cui si può ottenere questo risultato.

#### **Usare la Modalità Manutenzione della collana (NO punti UM)**

Mettendo in manutenzione la collana che contiene la scheda con la copertina da modificare, si può anche eliminare una scheda errata o sostituirla con una nuova già pronta sul proprio PC.

Basta andare nella maschera "**Gestione Dati Collana**" e poi su "**Invio Copertine**".

Cliccando sull'**icona con il rettangolo barrato** o sul tasto "**Sfoglia**" si può rispettivamente eliminare o sostituire una copertina.

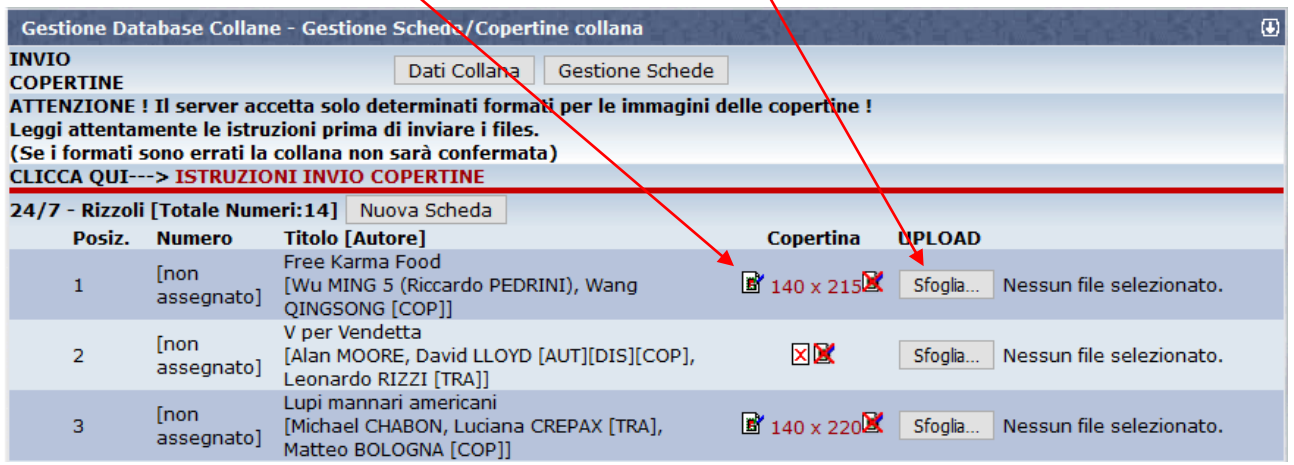

E' tutto spiegato nella scheda Help **"C3 - Manutenzione delle collane"**: seguire le indicazioni riportate nel paragrafo C3.5.

Attenzione, questo modo di procedere non assegna punti UM!

#### **Usare la funzione "Edit" della scheda (NO punti UM)**

Riaprendo la scheda che contiene una copertina errata (o anche mancante), cliccando sull'icona con la matita, è possibile editare tutti i suoi dati, compresa la copertina.

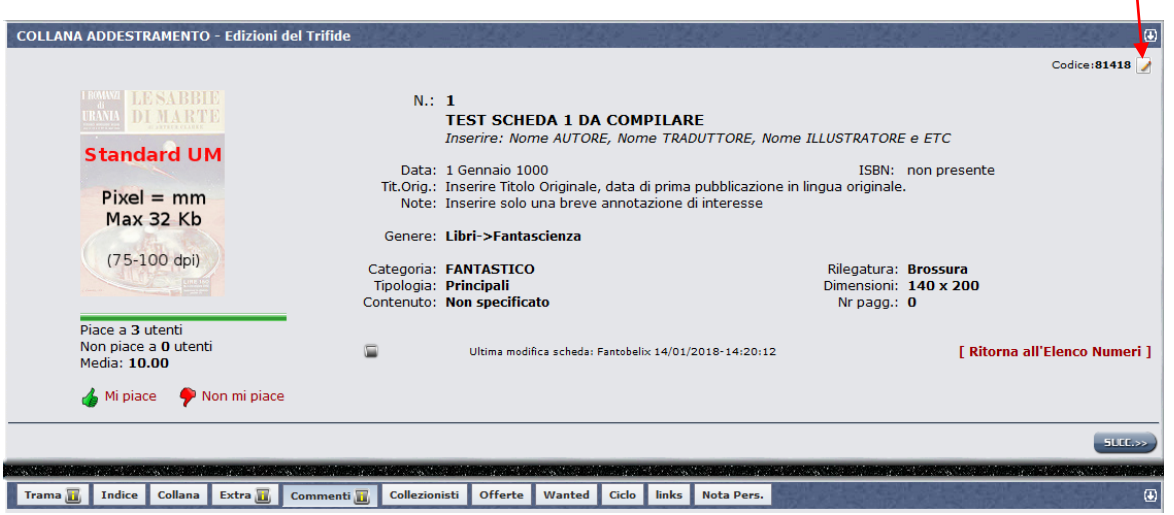

Una volta aperta la scheda, cliccando sul tasto "**Sfoglia**", si può scegliere il nuovo file immagine (che deve essere stato già preparato e salvato sul proprio PC) e caricarlo con il tasto "**Invia Copertina**".

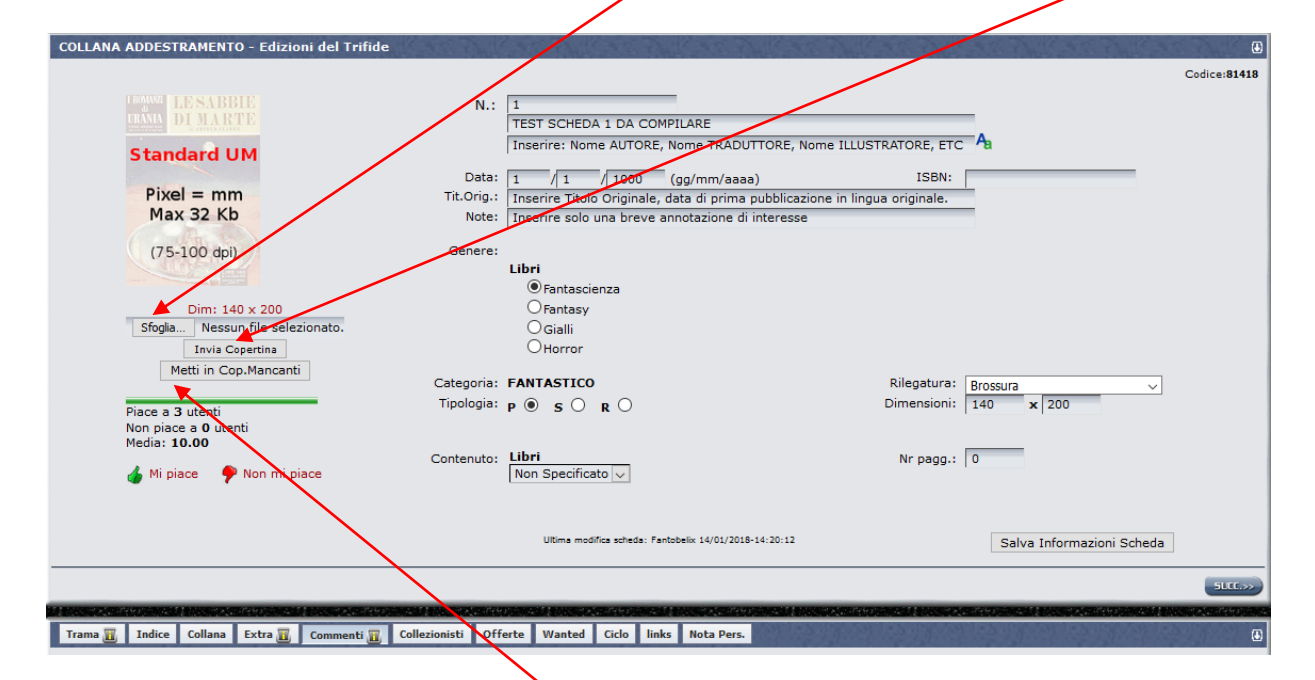

E' tutto spiegato nella scheda Help **"C4 – Come inserire una Scheda-Libro"**: seguire le indicazioni riportate nel paragrafo C4.3 – punto 7.

Attenzione, anche questo modo di procedere non assegna punti UM!

#### **Cancellare e ricaricare la copertina (SI punti UM)**

Questa è la modalità meno immediata, ma l'unica che assegna o Punti UM, se ci tenete! Occorre fare due operazioni successive:

- Aprire la scheda come al punto precedente e cliccare su "Metti in Cop. Mancanti". Questo elimina la scheda da sostituire.
- Andare nel menu "**Copertine mancanti**" dalla HomePage e caricare la nuova copertina come indicato nella scheda Help "**DB7 – Come inserire le copertine mancanti**".

## **C9.3 – COME FARE PER CONFERMARE UNA COPERTINA IN ATTESA DI APPROVAZIONE**

Se usate la funzione "**Copertine Mancanti**" per inserire le immagini in collane cui avete accesso come Curatori o Responsabili di Area, potete anche confermare l'inserimento per salvare la nuova copertina, senza attendere l'approvazione di altri Responsabili.

Dopo l'invio dei files, infatti, nella maschera che mostra le schede con le copertine mancanti comparirà l'icona immagine con le dimensioni, una riga che indica l'utente che l'ha inserita e i tasti "**Conferma**" e "**Annulla**".

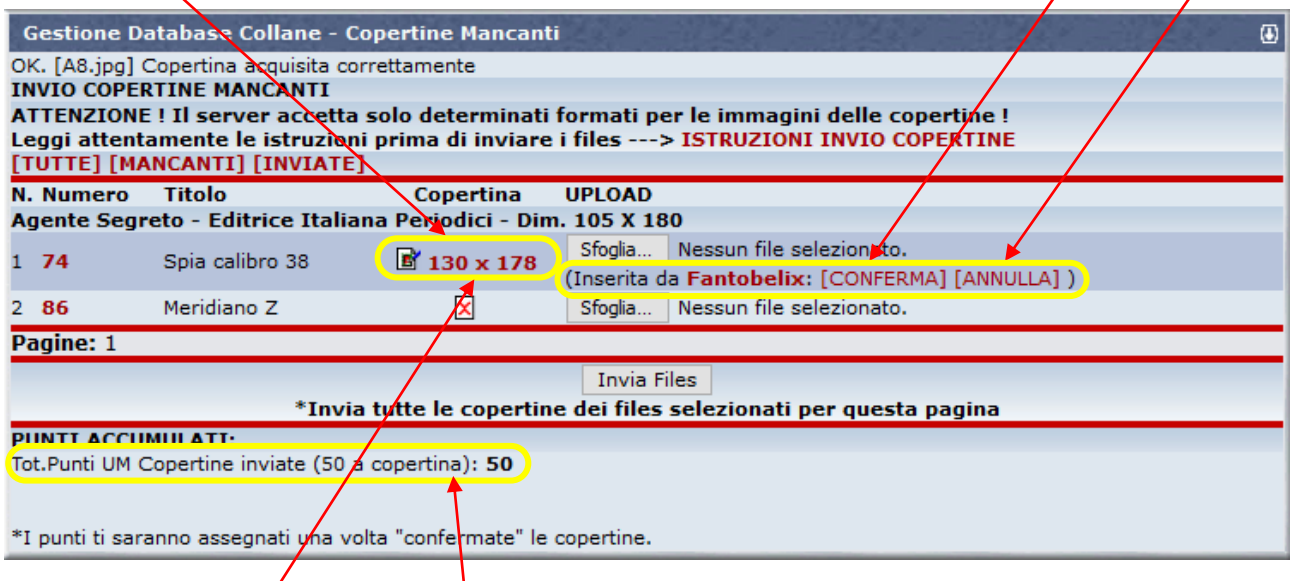

Cliccando sulle dimensioni dell'immagine potete visionarla e se corretta confermarla. La nuova copertina verrà definitivamente salvata e il titolo del libro scomparirà dalla maschera.

Altrimenti potete fare "Annulla" e ripetere l'operazione, cliccando su "Sfoglia".

La conferma, assegnerà anche i punti UM all'utente che ha caricato il file. Se l'utente che ha inviato il file è colui che conferma, vedrà il valore di punti UM che gli saranno assegnati, nella parte bassa della maschera, altrimenti i punti andranno a chi ha caricato ed il riepilogo mostrerà 0 punti.

**PUNTI ACCUMULATI:** Tot.Punti UM Copertine inviate (50 a copertina): 0

\*I punti ti saranno assegnati una volta "confermate" le copertine.